# **1 FC コンシェルジュのインストール**

新パソコンに、TREND写真管理の最新プログラムをダウンロードするのに必要な「FCコンシェルジュ」をインストールします。 弊社WEBサイトからダウンロードしてインストールします。

### **※コンピューターが再起動されますので、実行中のアプリケーションは、全て終了させておいてください。**

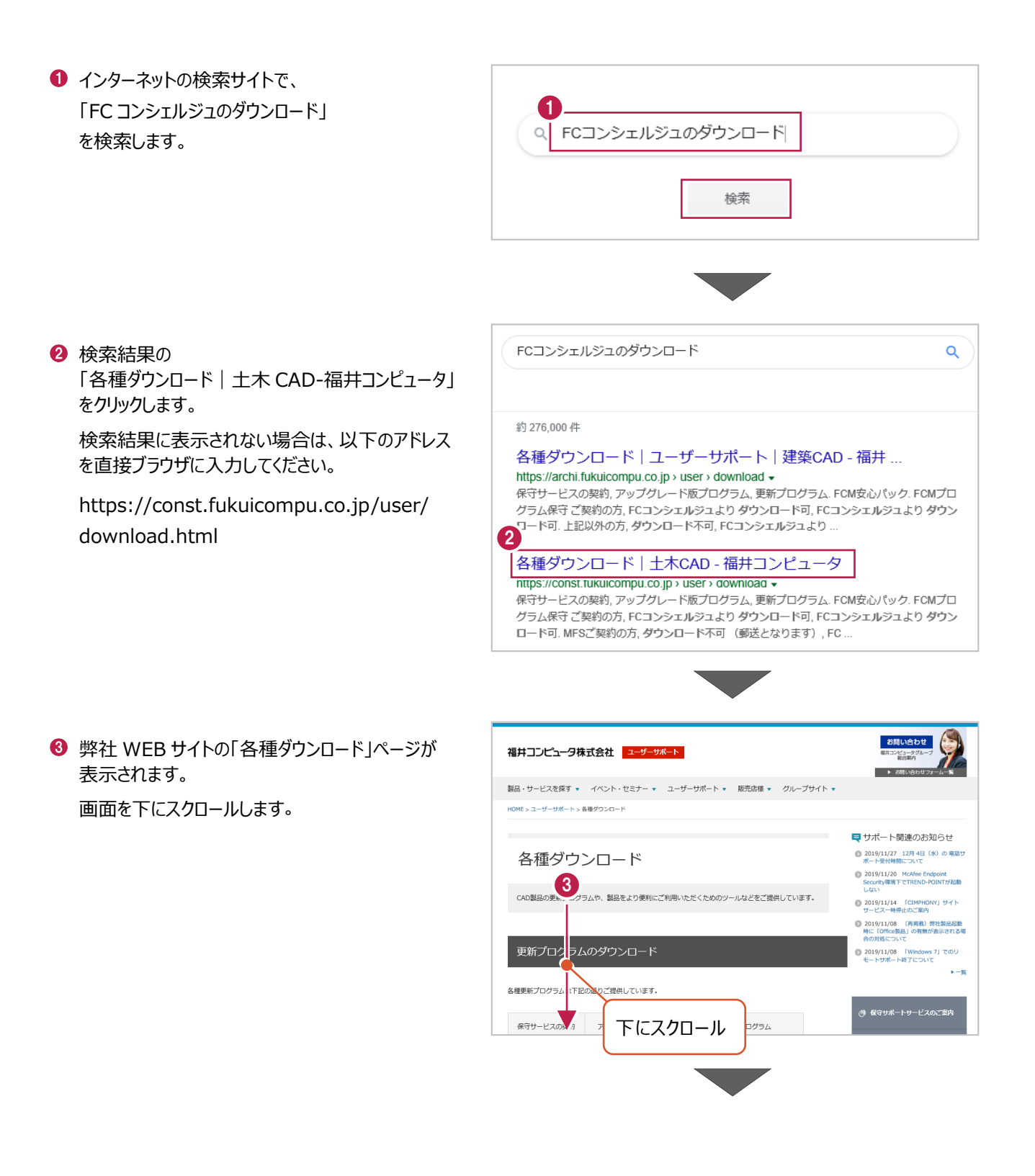

「FC コンシェルジュのダウンロード」をクリックします。

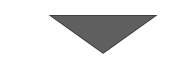

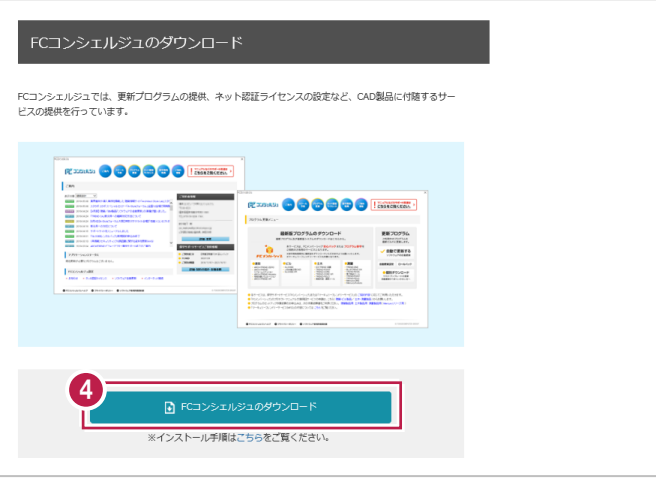

7

次へ (N)

キャンセル

 $\times$ 

6 ファイルのダウンロードの画面が表示された場合は、 「実行」を押します。 scd.trendlive.jp から LiveSt-2063.exe (15.6 MB) を実行または保存しますか? 実行(R) 保存(S) - キャンセル(C) ※PC に保存してから実行しても構いません。 6 ユーザーアカウント制御の画面が表示された場合 ユーザー アカウント制造 このアプリがデバイスに変更を加えることを許可します は、「はい」をクリックします。  $\frac{1}{2}$ InstallScript Setup Launcher 確認済みの発行元: FUKUI COMPUTER HOLDINGS, Inc<br>ファイルの入手先: インターネットからダウンロード 6 はい いいえ **● FC コンシェルジュのセットアップが開始されます。** FCコンシェルジュ セットアップ 画面にしたがって、セットアップをおこなってください。  $\overline{\mathbf{A}}$ FCコンシェルジュ の InstallShield Wizard へようこそ InstallShield Wizard は、FCコンシェルジュ をコンピューターにインストールし<br>ます。続行するには、D欠へ】をツックしてください。

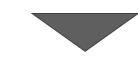

**◎ FC コンシェルジュのインストールを終えたら、コンピュ** ーターを再起動します。

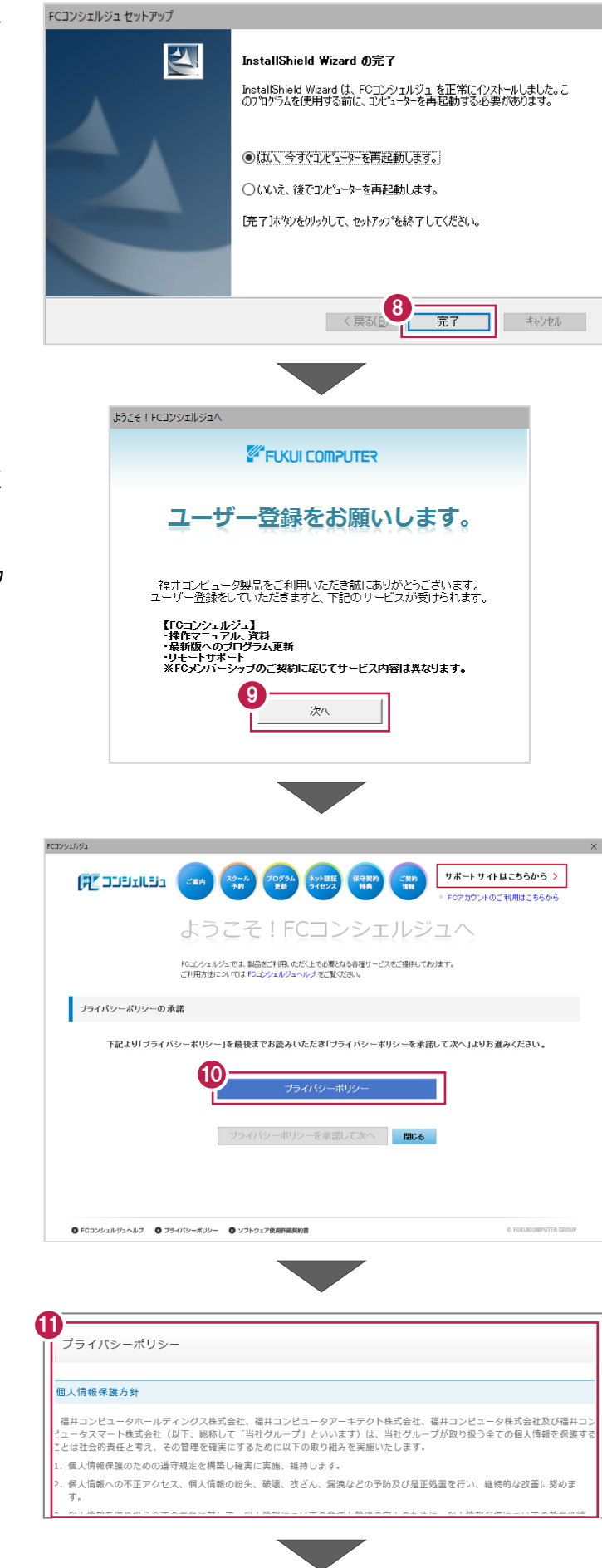

**9 コンピューターを再起動すると、FC コンシェルジュが** 起動します。

[次へ] をクリックして、ユーザー登録をおこなってく ださい。

※ FC コンシェルジュが起動してこない場合は、デスク トップのアイコンから FC コンシェルジュをダブルクリック して起動してください。

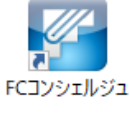

- ※ 最新プログラムのダウンロードなど、FC コンシェルジ ュの各種サービスを利用するには、ユーザー登録が 必要です。
- [プライバシーポリシー]をクリックします。

1 表示される [プライバシーポリシー] を最後まで 熟読した後、画面を閉じます。

**@「プライバシーポリシーを承諾して次へ**】をクリックし ます。

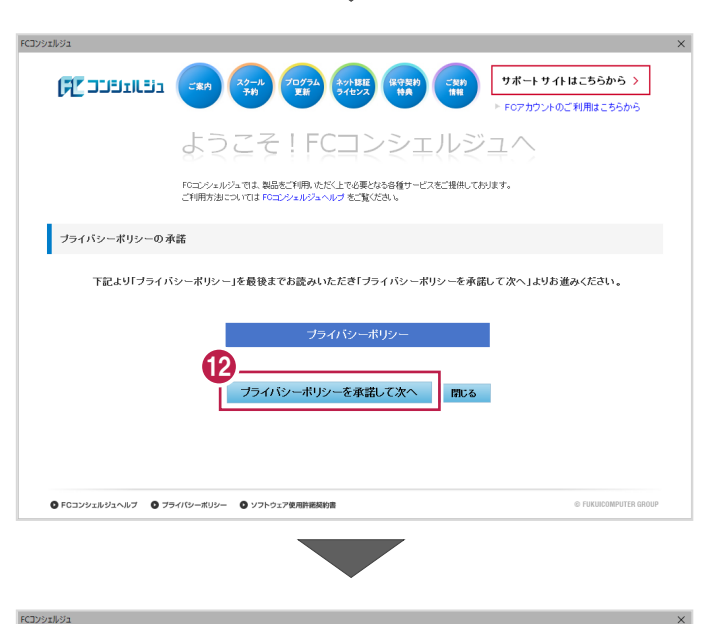

6 お客様の「ユーザーコード」と「製品シリアル」を入力 して、[次へ]をクリックします。

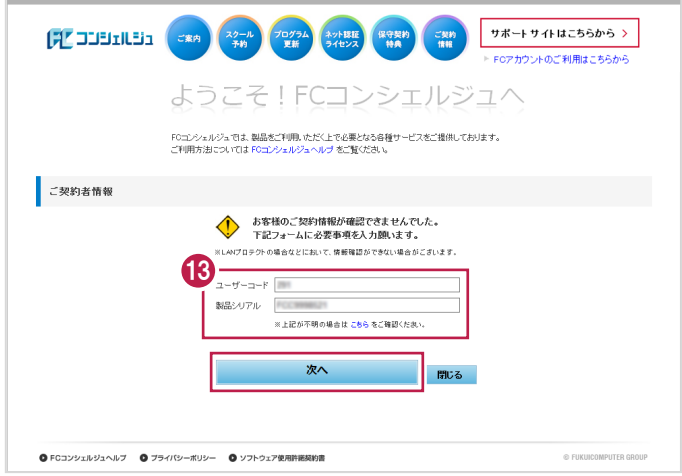

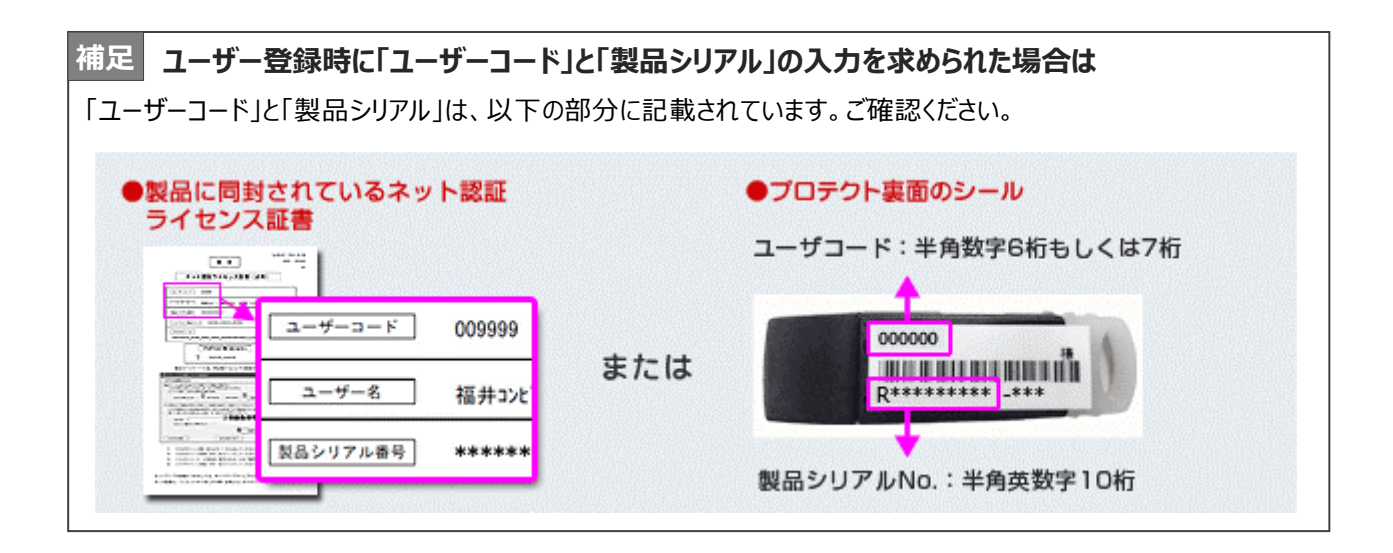

■「ご利用者名」「メールアドレス」などを入力し、 [登録する] をクリックします。

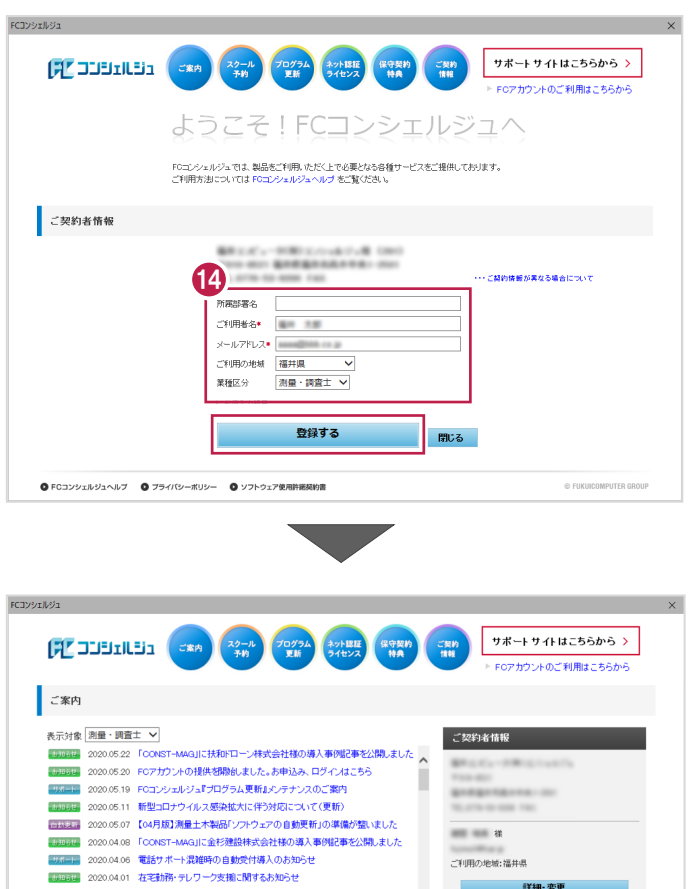

ユーザー登録を終えると、FC コンシェルジュが起動 します。

以上で、「FC コンシェルジュのインストール」は完了 です。

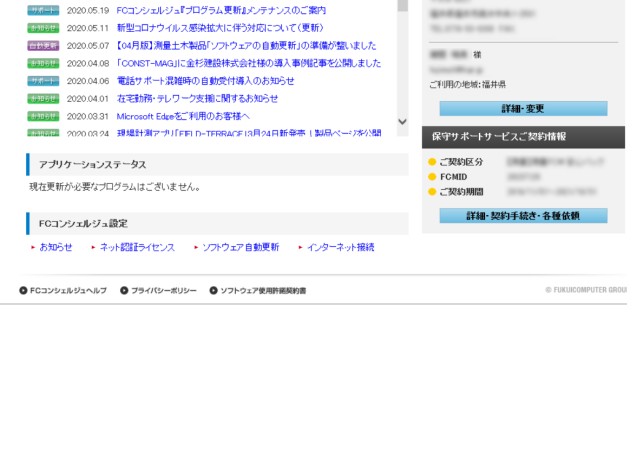

**2 TREND 写真管理のインストール**

新パソコンにインストールしたFCコンシェルジュを利用して、TREND写真管理を新規インストールする手順を解説します。

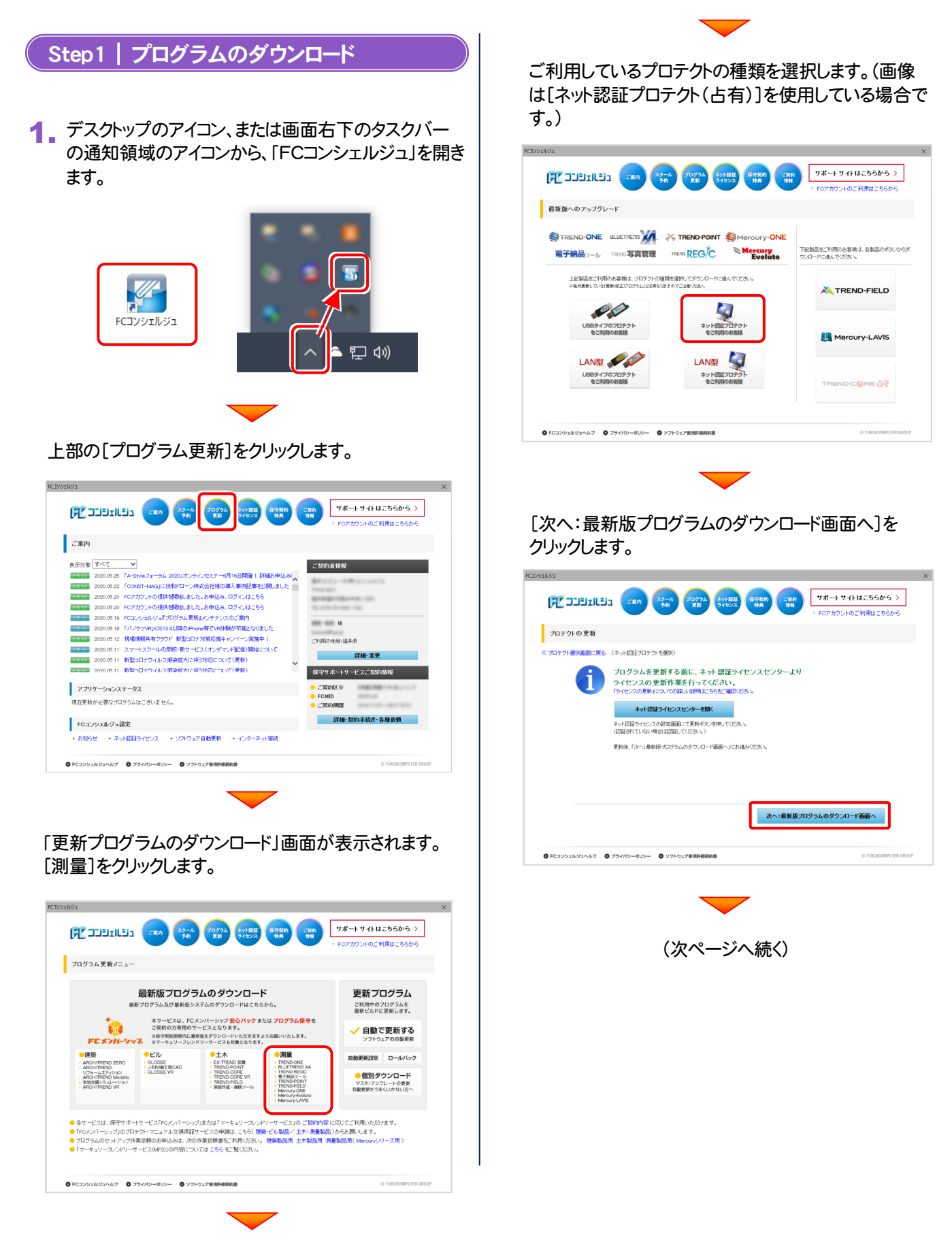

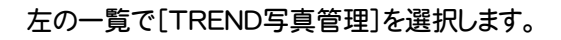

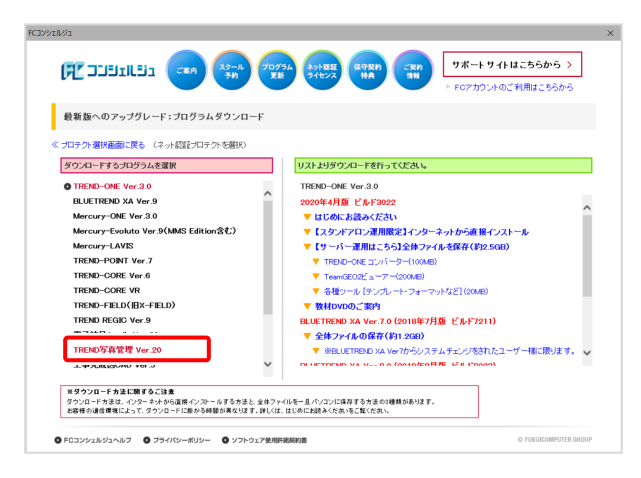

[メディアイメージを保存してインストール]をクリックしま す。

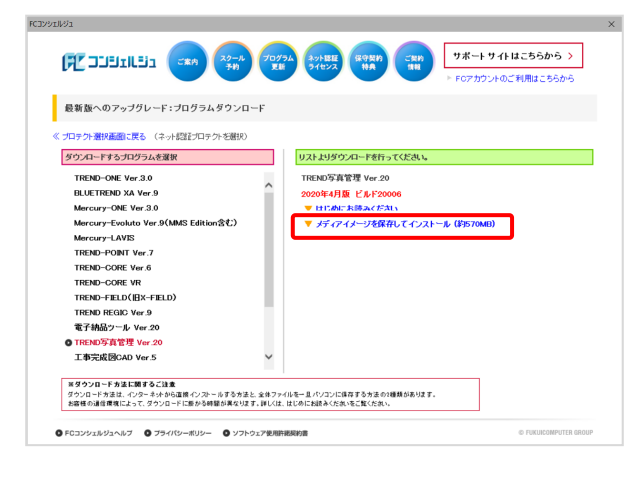

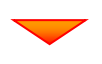

ユーザーアカウント制御の画面が表示された場合は [はい]をクリックします。

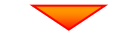

メディアイメージを保存する場所を選択します。

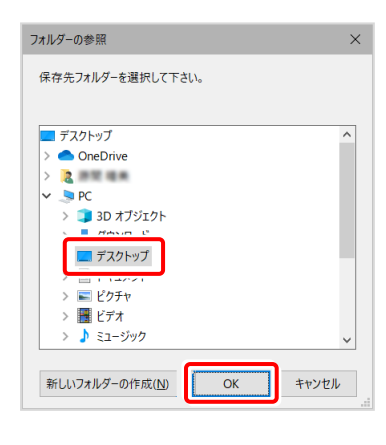

### ダウンロードがおこなわれます。

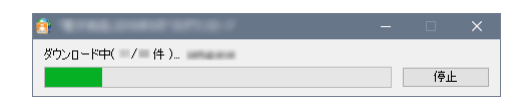

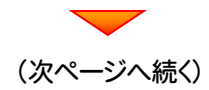

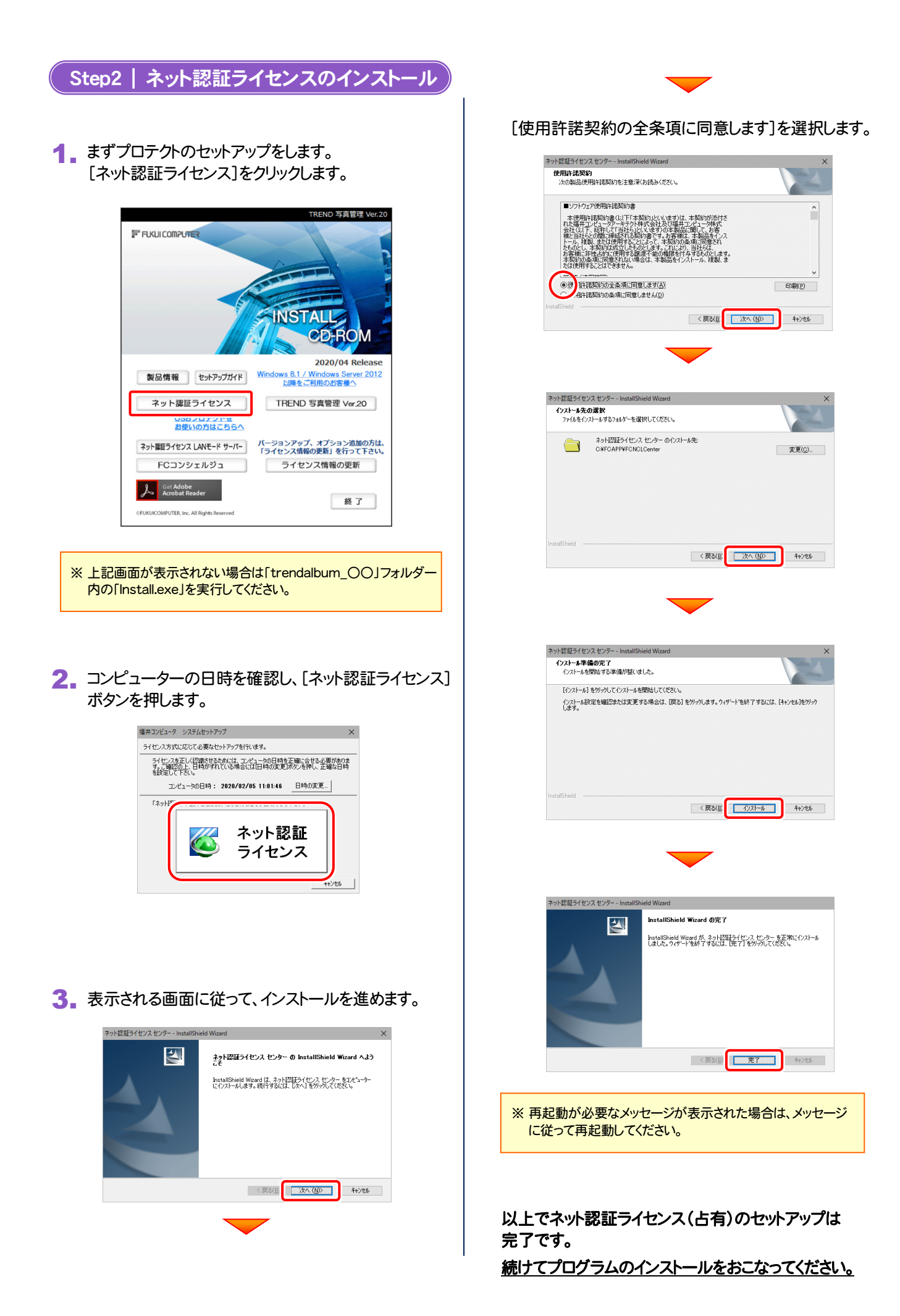

 $-8-$ 

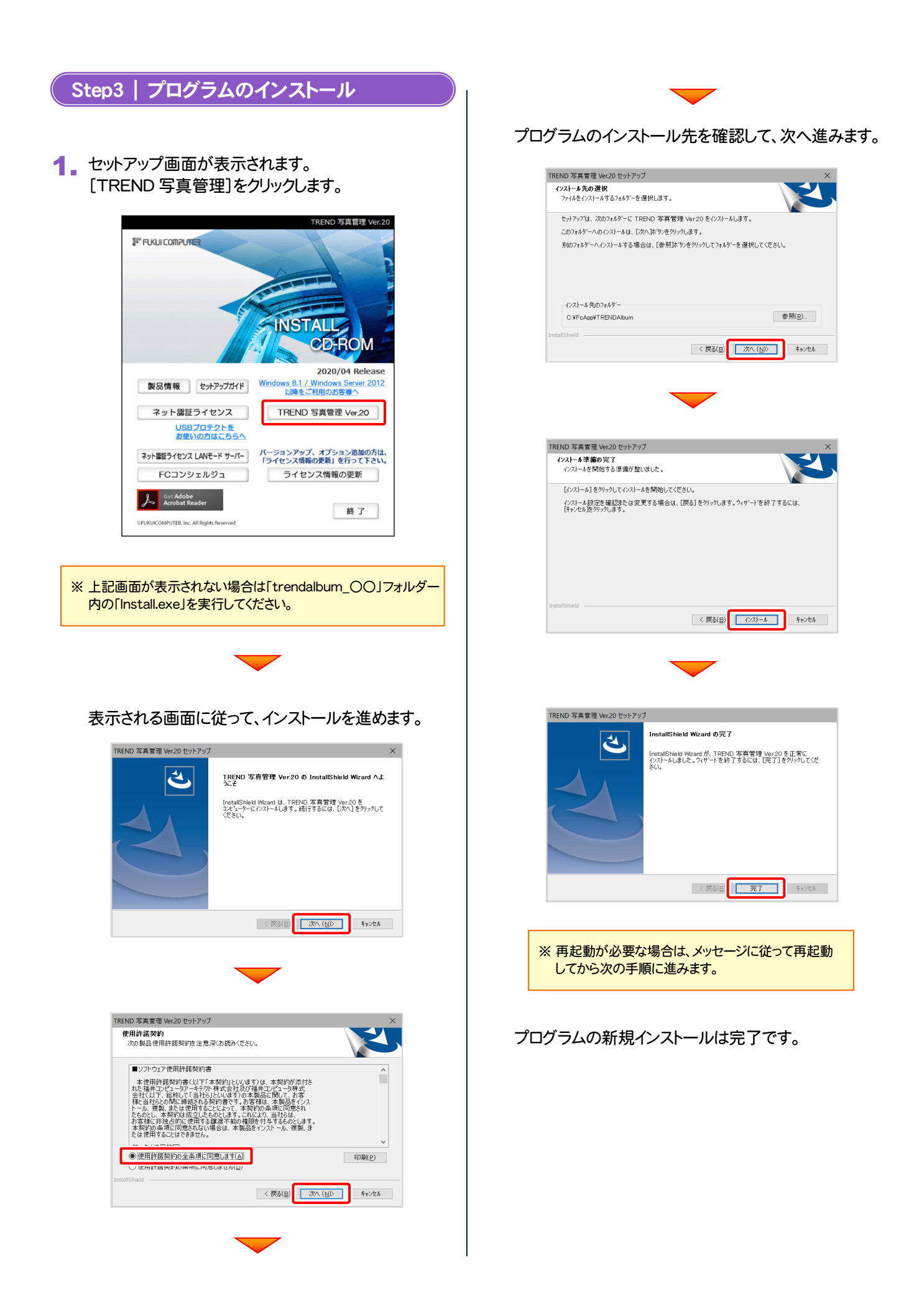

キャンセル

# **3 ライセンスの認証**

新パソコンでプログラムを起動して、ネット認証ライセンス(占有)の「プロダクトIDの認証」をおこないます。 ※ プロダクトIDの認証時は、インターネットに接続された環境が必要です。

1. デスクトップの[TREND写真管理]をダブルクリックして起動します。

2. プロダクトID認証のメッセージが表示された場合は、[はい]を押 して、ネット認証ライセンス(占有)の認証をおこないます。

[プロテクト設定]画面が表示された場合は、[ネット認証]を選択 して、[ネット認証設定]を押します。

3. [プロダクトID問い合わせキー]を入力して、[プロダクトID 取得]ボタンを押します。

送付される 「ネット認証ライセンス証書(占有)」に記載されています。

ネット認証ライセンス証書(占有)

[プロダクトID問い合わせキー] は 6桁+6桁 です。

- インターネット設定... | 起動設定... | プロダクトIDのインボート...

[プロダクトID]が取得されたのを確認したら、[プロダクト ID認証]ボタンを押します。

ネット認証ライセンス プロダクトID問い合わせキー ○○○○○○ - △△△△△△ ※ プロダクトIDの取得や認証が正常にできない場合は、[インターネット 設定]ボタンを押して、プロキシ設定を変更してみてください。 

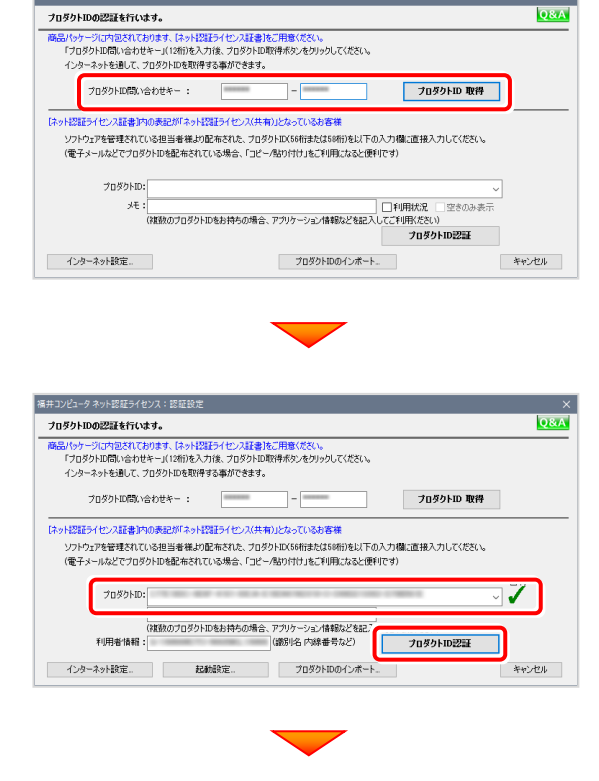

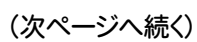

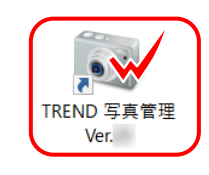

プロダクトID認証がされていません。

 $rac{1}{\sqrt{1+2}}$ 

SNS

福井コンピュータネット認証ライセンス:認証設定

 $|AMF - i|$ 

OB#E-F+LANE-F → 手術モー

「プロテクト」の「<br>購入されたプロテクトの種類は、製品パッケージに同梱された以下のいずれかの証書に記載されています。<br><mark>結本端1を(構成表) 強プロテクト基礎(容証金: ネット22証子</mark>イセン及証書 サンプル 

ネット認証ライセンスの設定を表示し、認証を行いますか ?

はい(Y)

いいえ(N)

ネット認証設定.

## 4. 「ライセンスの認証と解除の設定」画面が表示されます。

お客様のご利用環境に合わせて、「自動認証時の設定」と 「自動解除時の設定」を設定してください。

#### 自動解除は、以下の様な使用方法の時に設定します

事務所内など、常時インターネット接続が可能な環境で使用して おり、

- ・ 複数人でライセンスを使用する場合。
- ・ 他のコンピューターでもライセンスを使用する場合。
- ・ 商品構成の異なるプロダクトIDを、都度切り替えて使用する 場合。
- ※ 自動解除の設定はお客様のご判断でご使用ください。

設定を終えたら、[OK]ボタンを押します。

利用者情報を入力して登録してください。

[利用者情報] は、プロダクトIDの利用状況(誰が使用している か、どのコンピューターで使用されているか等)を確認する際に 利用されます。

内線番号やニックネーム、コンピューターの識別名などを入力し てください。

5. プログラムが起動します。

写真管理を「建設業務」で使用するか 「測量・土木業務」で使用するかを選択して [作業を開始するには、ココをクリックしてくだ さい!]をクリックします。

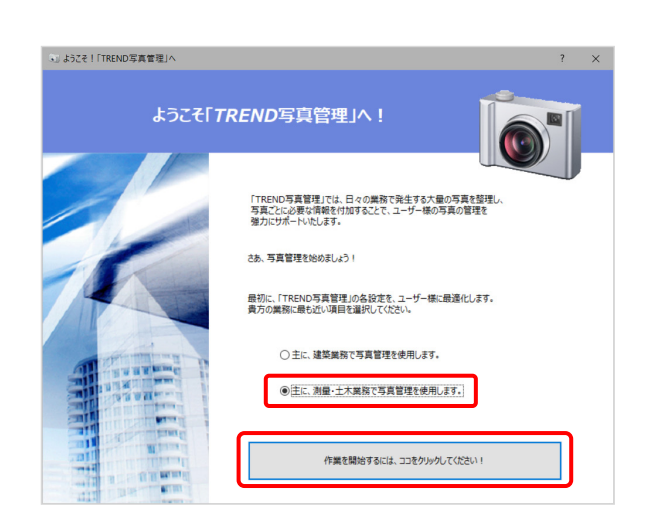

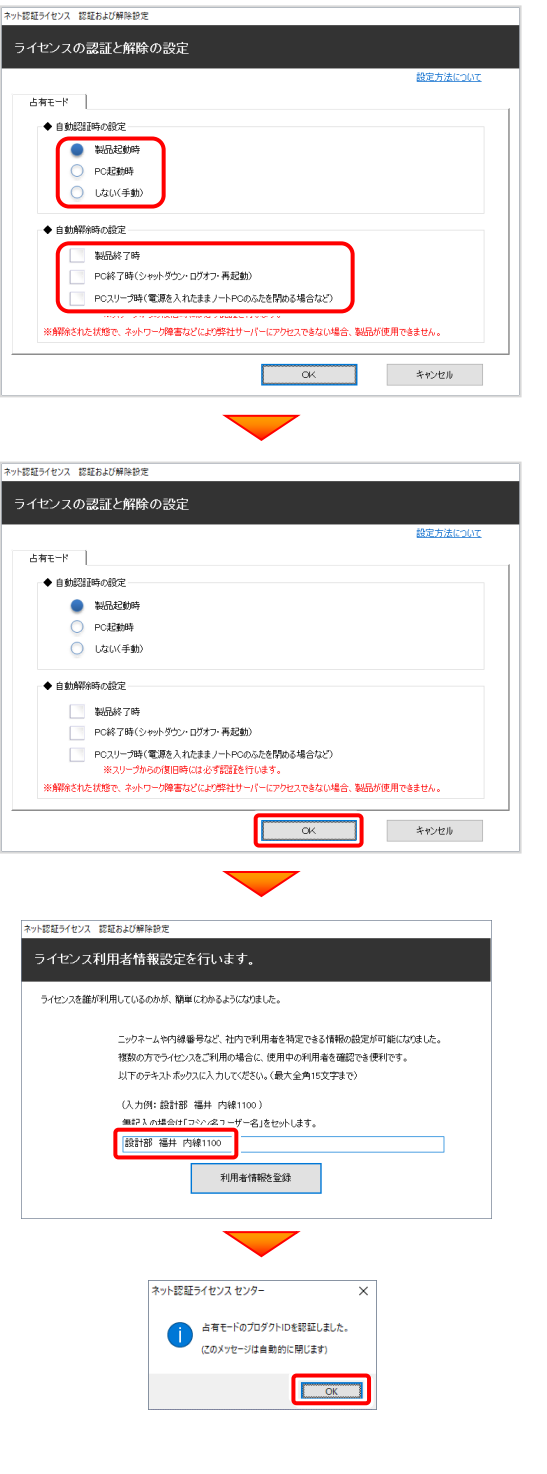